# Vera&John (ベラジョン) オンラインカジノ

eco(エコ)マニュアル

ネッテラーによく似た eco は、クレジットカードや国際銀行振り込みで入金、さらにはデビットカードの発行もして おり、スピーディー、シンプル、安全の 3 拍子揃ったオンライン決済サービスです。

日本語のホームページはありませんが、日本語によるサポートがあるので、安心してご利用いただけます。

eco 日本語サポート E メールアドレス customersupport@ecopayz.com

まずは、下記リンクから eco のホームページにアクセスしてみましょう!

https://www.Ecopayz.com/en-gb/Ecopayz

# ecoPayz **Global payments,** safe and easy **OPEN A FREE ACCOUNT**

ホームページから、上の"OPEN A FREE ACCOUNT"をクリックすると登録画面が開きます。

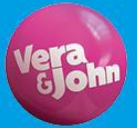

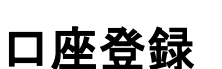

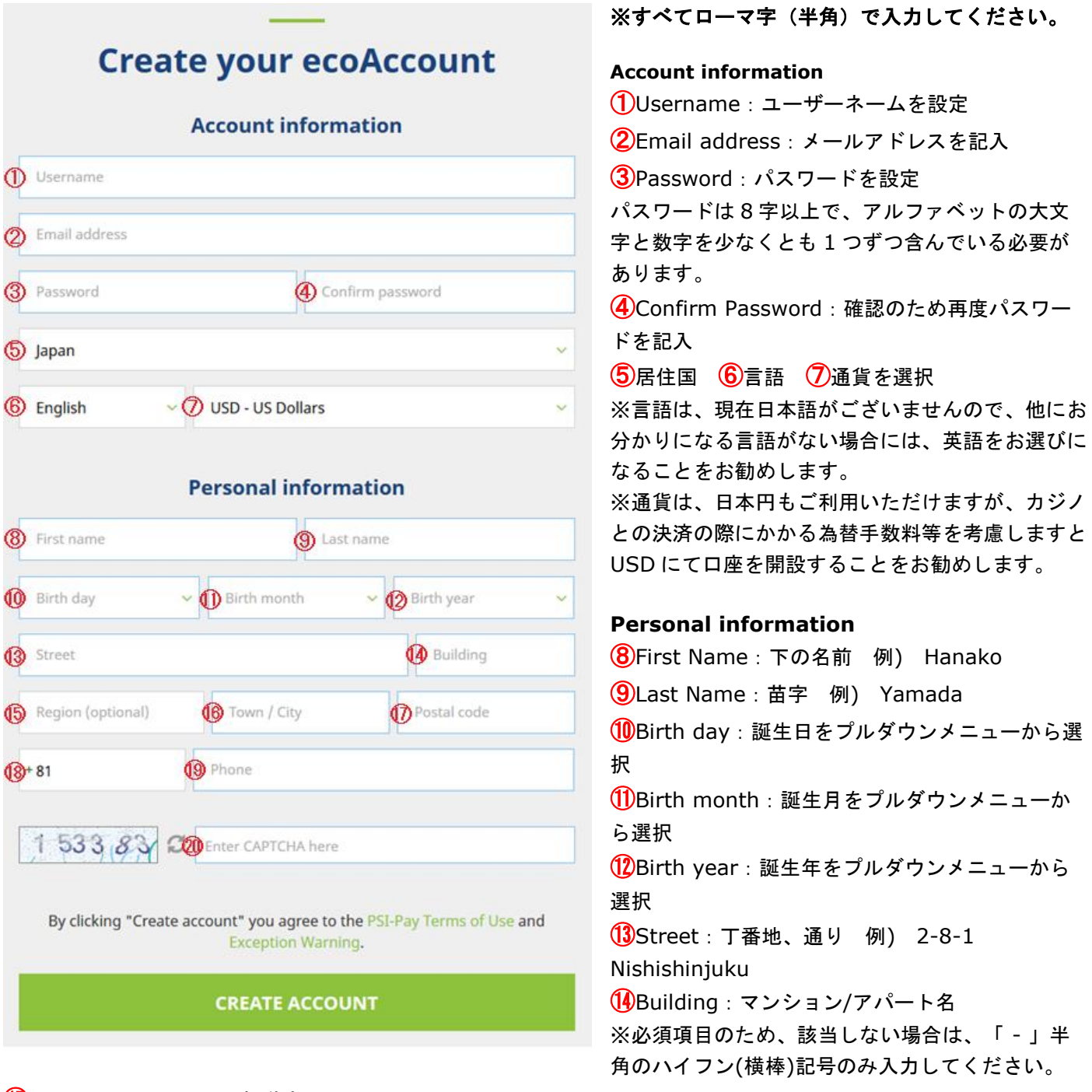

⑮Region (Optional) :都道府県

⑯Town/City:市町村

⑰Postal Code:郵便番号

⑱国番号は日本の場合は 81 を入力

⑲Phone:電話番号は市外局番の最初の 0 を除いたすべての番号を、ハイフンなどの記号なしで記入 ⑳Enter CAPTCHA here:左に表示されている番号を入力

すべての必要事項の入力終了後、緑色の"CREATE ACCOUNT"ボタンをクリックし、口座を開設します。

こちらをクリックすることで、PSI-Pay (Ecopayz は PSI-Pay のブランド名です)[の利用規約、](https://www.ecopayz.com/en-gb/ecopayz/policies/tou/terms-of-use)およびに Exception [Warning](https://www.ecopayz.com/en-gb/ecopayz/exception-warning) に同意するものとみなされます。

# Add a credit or debit card

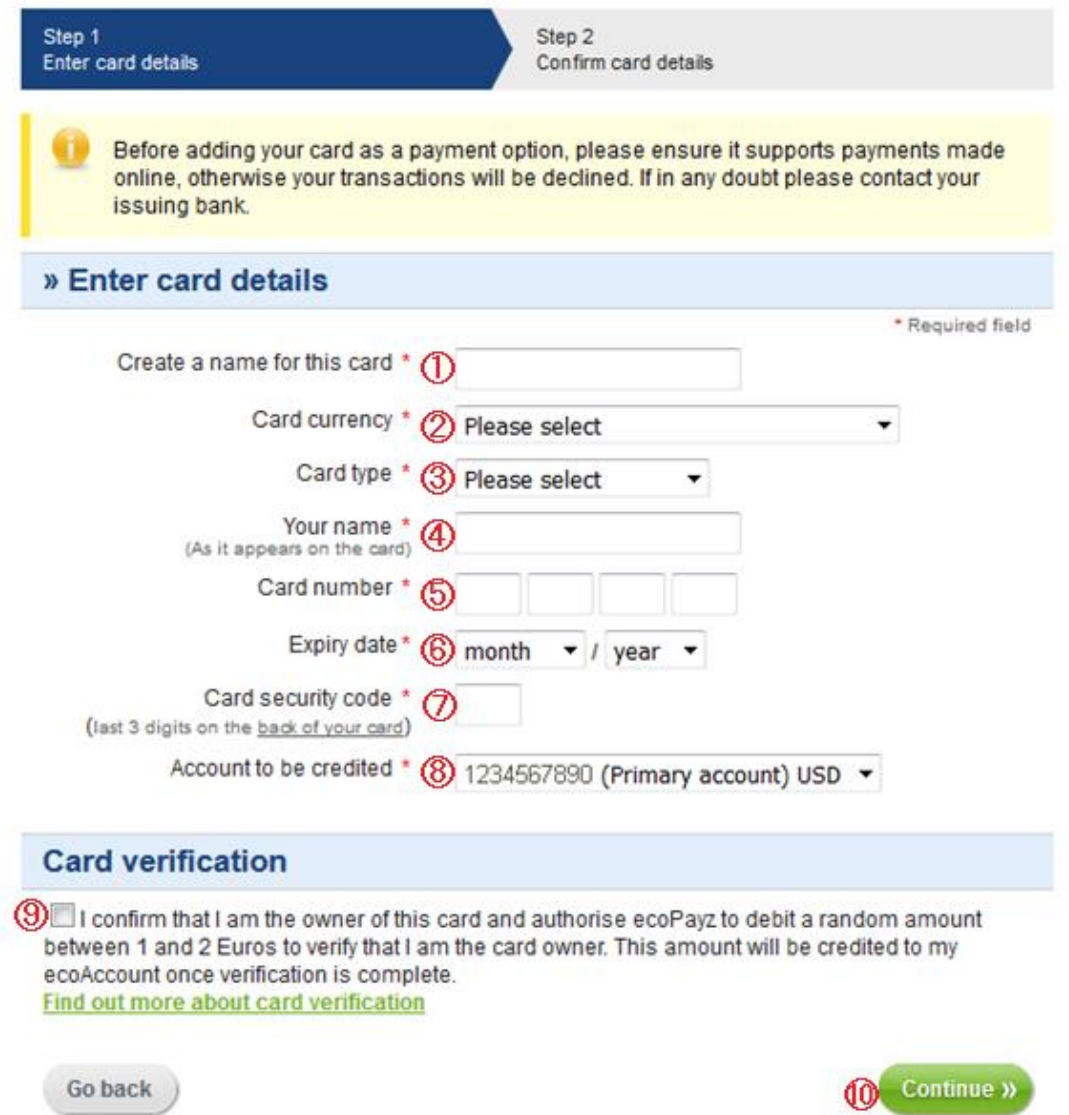

登録するクレジットカードは、オンラインでの決済が認められているものをご利用ください。オンライン決済が認め られていないカードでのエコペイズでの決済は、システムにより拒否されます。

①Create a name for this card:ご自身でどのクレジットカードを使用したかを区別するため、カード名を登録 (例)Rakuten、SMBC card..等

②Card currency:日本発行のクレジットカードの場合、基本的には日本円(JPY)になります。

③Card type:カードタイプをプルダウンメニューから選択

④Your name:クレジットカード上に記載されているとおりにローマ字で入力

⑤Card number:クレジットカード番号を記入

⑥Expiry date:カードの有効期限を月、年の順に選択

⑦Card security code:クレジットカードの裏面にある 3 桁の番号を入力

⑧Account to be credited:登録した Eco 口座番号が Primary Account として表示されます。

⑨Card Verification:チェックボックスにチェックを入れることで、登録者がカードの名義人であること、さらにカード情報認 証のため、1~2 ユーロ(100 円~200 円)がカードから引き落とされることに同意します。この金額は、カード認証終了後、お 客様の Eco 口座に振り込まれます。

⑩Continue: すべての入力が完了したら、このボタンをクリックして、確認ページに進みます。

# **ecoAccount**

#### Global payments, safe and easy

## **Payment Options**

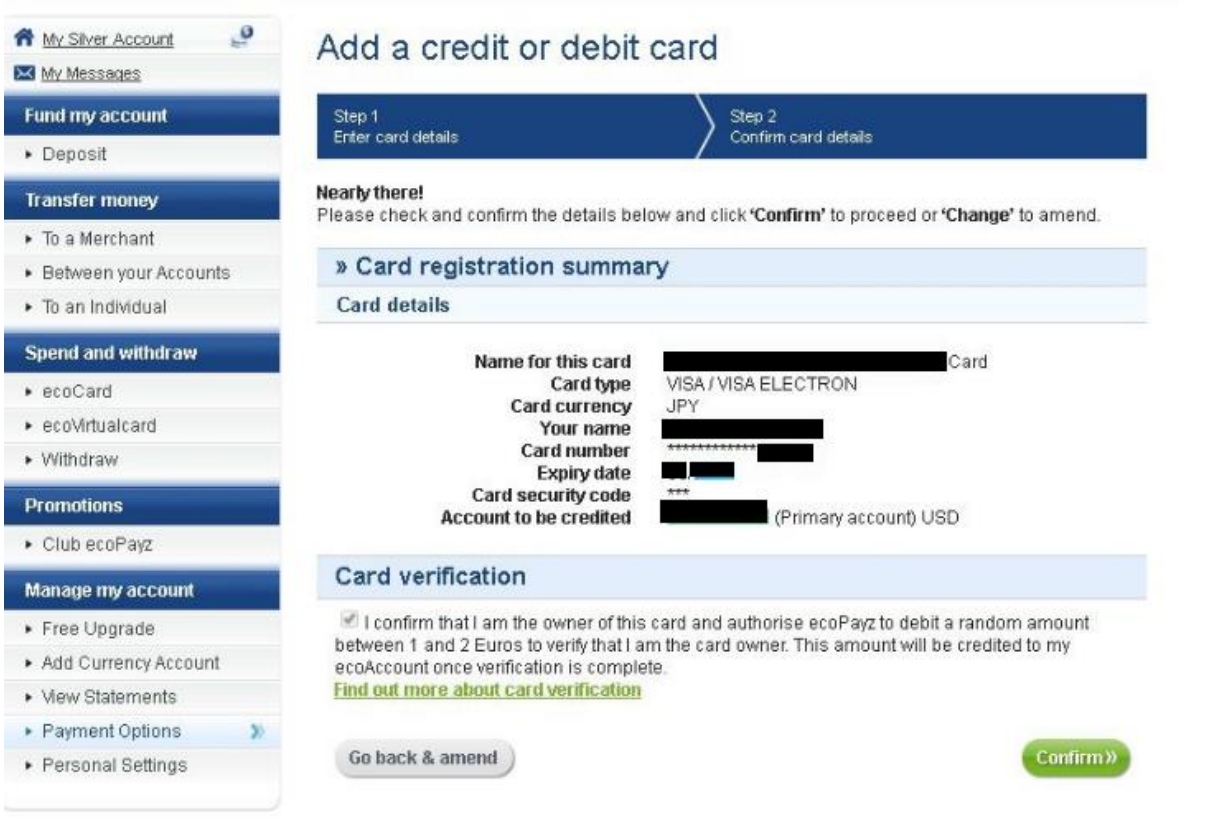

入力情報の最終確認ページです。訂正が必要な場合には、Go back & amend をクリックしカード登録画面にお戻り ください。すべて正しければ緑色の"Confirm"ボタンをクリックし次にお進みください。

カード会社へ問い合わせ中の画面が表示され、認証サービスが設定されている場合には認証サービスページが表示さ れますので、通常の手順に沿ってカードを認証してください。

# **ecoAccount**

Money deposits

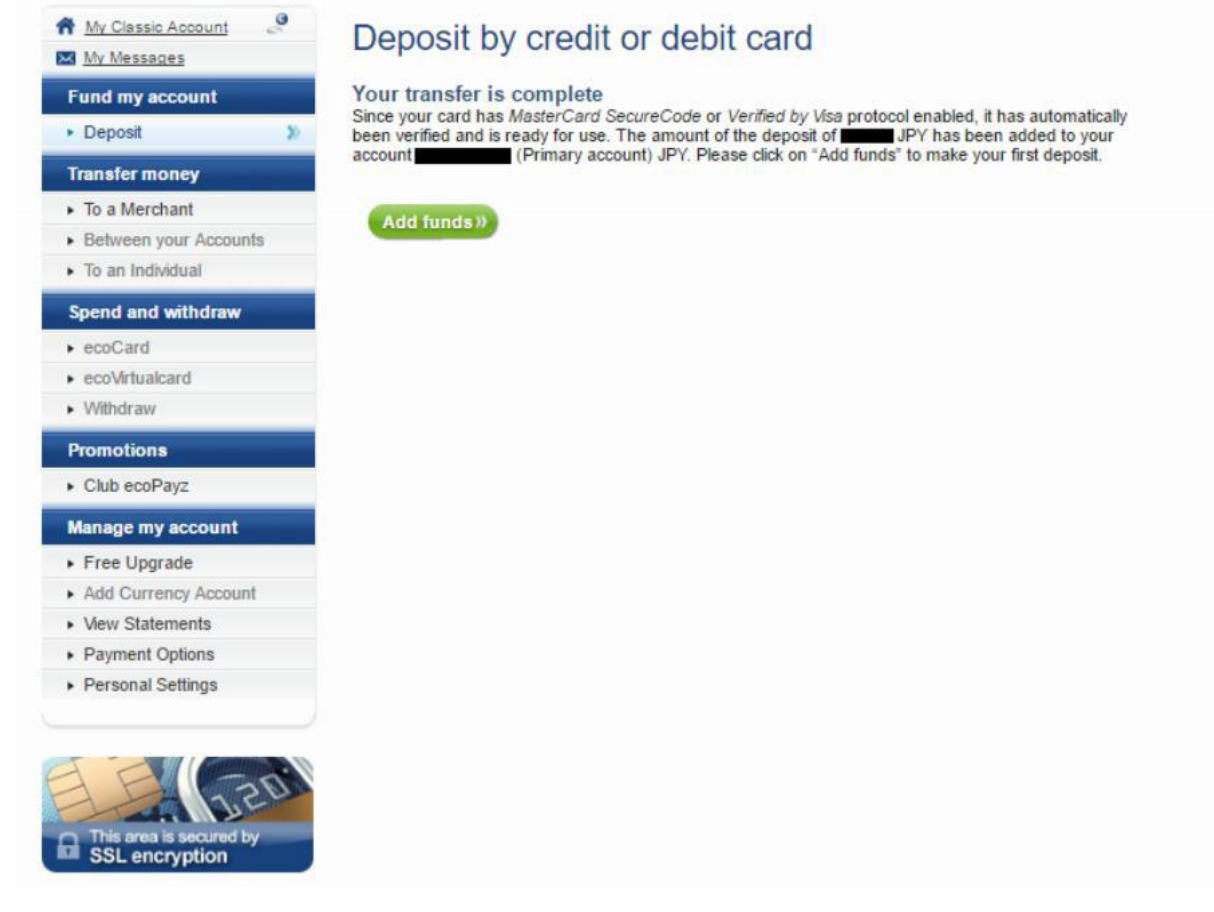

上記のページはカードの認証が終了し、1~2 ユーロ (100 円~200 円) がお客様の Eco 口座に追加されたことのお 知らせとなります。

これで、クレジットカードの登録及び、認証は完了です。

では、早速 Eco 口座にクレジットカードから入金をしてみましょう。

緑色の"Add funds"ボタンをクリックすると入金ページが開きます。

# Deposit by credit or debit card

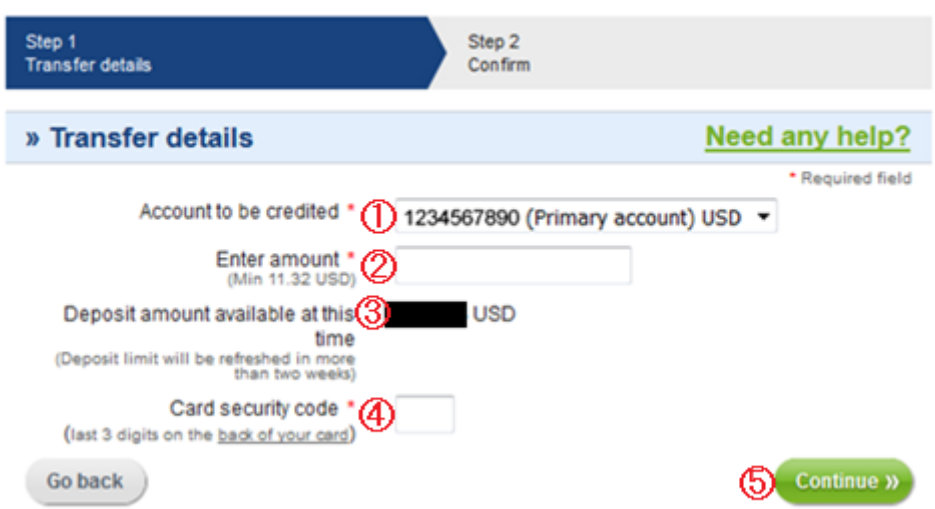

①Account to be credited:自動的にお手持ちの eco 口座番号が表示されています。

②Enter amount:ご希望の入金額を入力してください。Min は入金できる最小額となります。

③Deposit amount available at this time 入金可能な額が表記されます。この金額は 2 週間ほどごとに更新され ます。

④Card security code:クレジットカード裏面の 3 桁の番号を入力してください。

⑤Continue: すべての入力が完了したら、このボタンをクリックして、確認ページに進みます。

### Deposit by credit or debit card

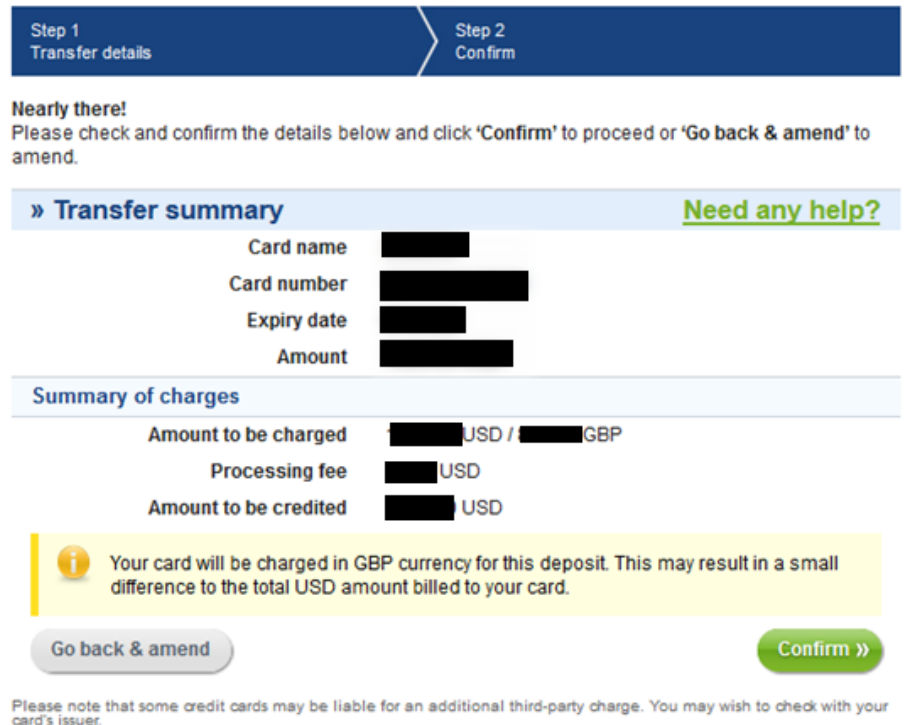

こちらのページでは、カード情報に加えて、カードから引き落とされる金額と手数料、eco 口座に加算される金額が 表示されます。口座通貨に関わらず、英ポンドで決済が行われるため、カードから引き落とされる金額は口座通貨と 英ポンドの両方で表示されます。

情報を確認し、すべて正しければ緑色の"Confirm"ボタンをクリックしてください。

# **ecoAccount** Money deposits

Global payments, safe and easy

Contact Help Welcome: Sign Out Language

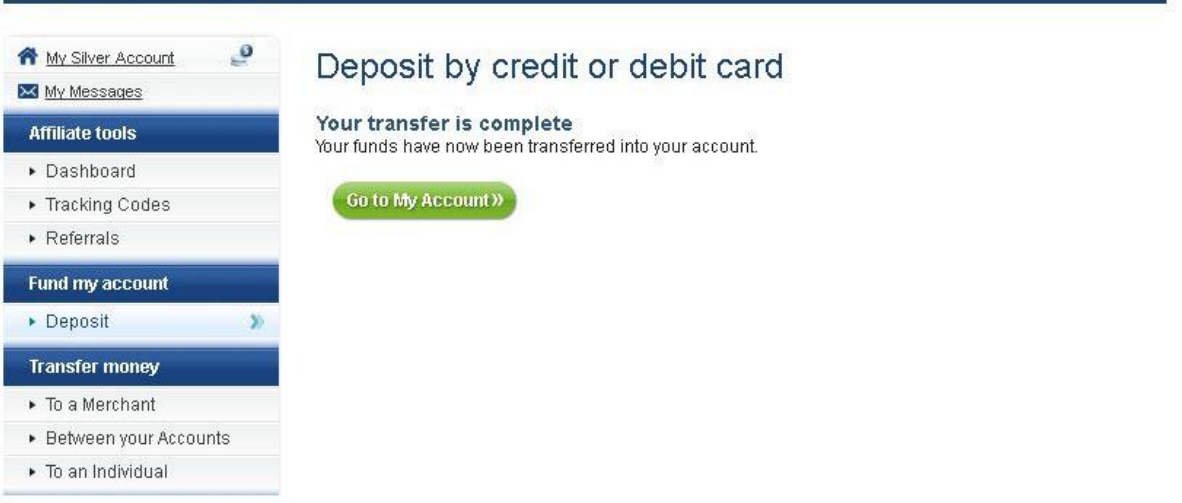

これで eco 口座への入金完了です!

# ベラジョンからの入金方法

カジノのキャッシャーの「入金する」からエコペイズ(eco)を選択してください。

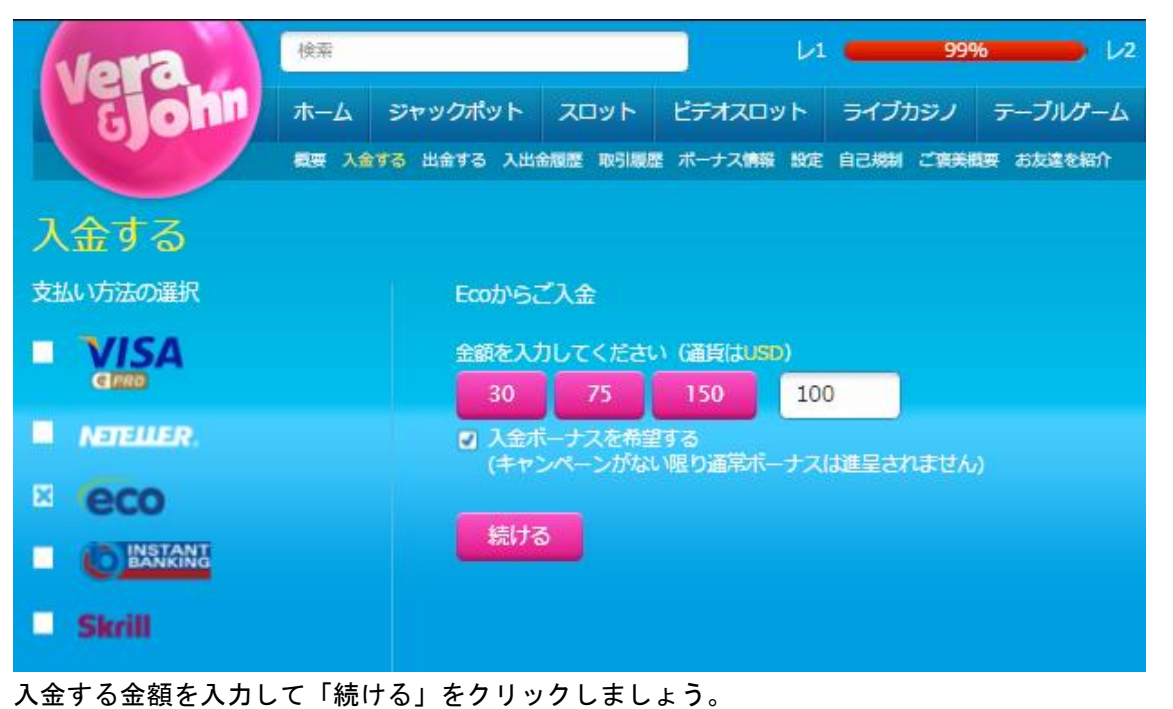

クリックすると、下のの画面が開きます。

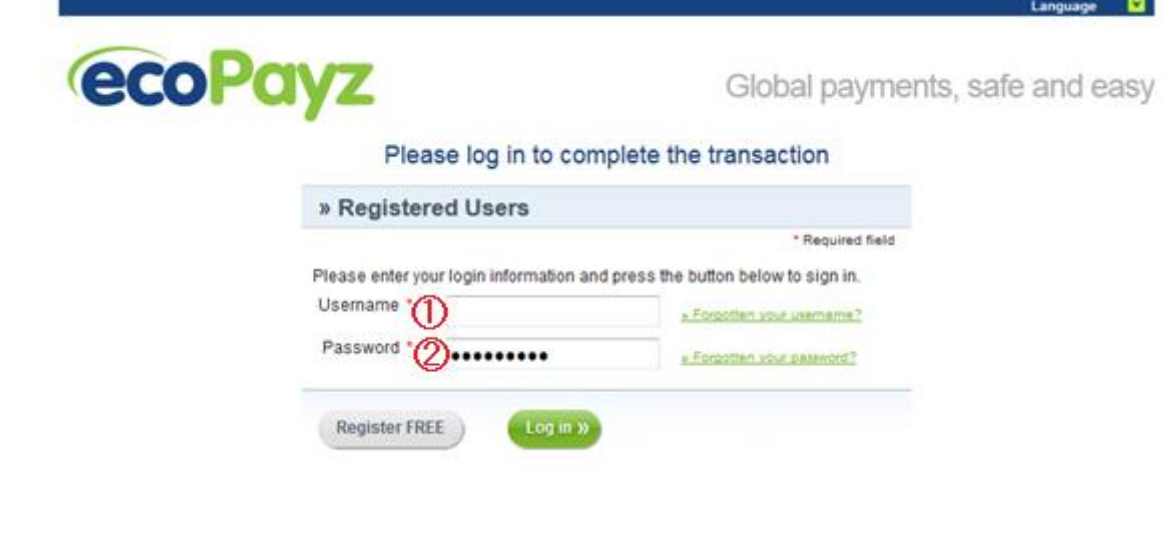

①Username:エコペイズのユーザーネームを入力 ②Password::エコペイズのパスワードを入力

正しい情報を入力し、緑色の"Log in"ボタンをクリックしてください。

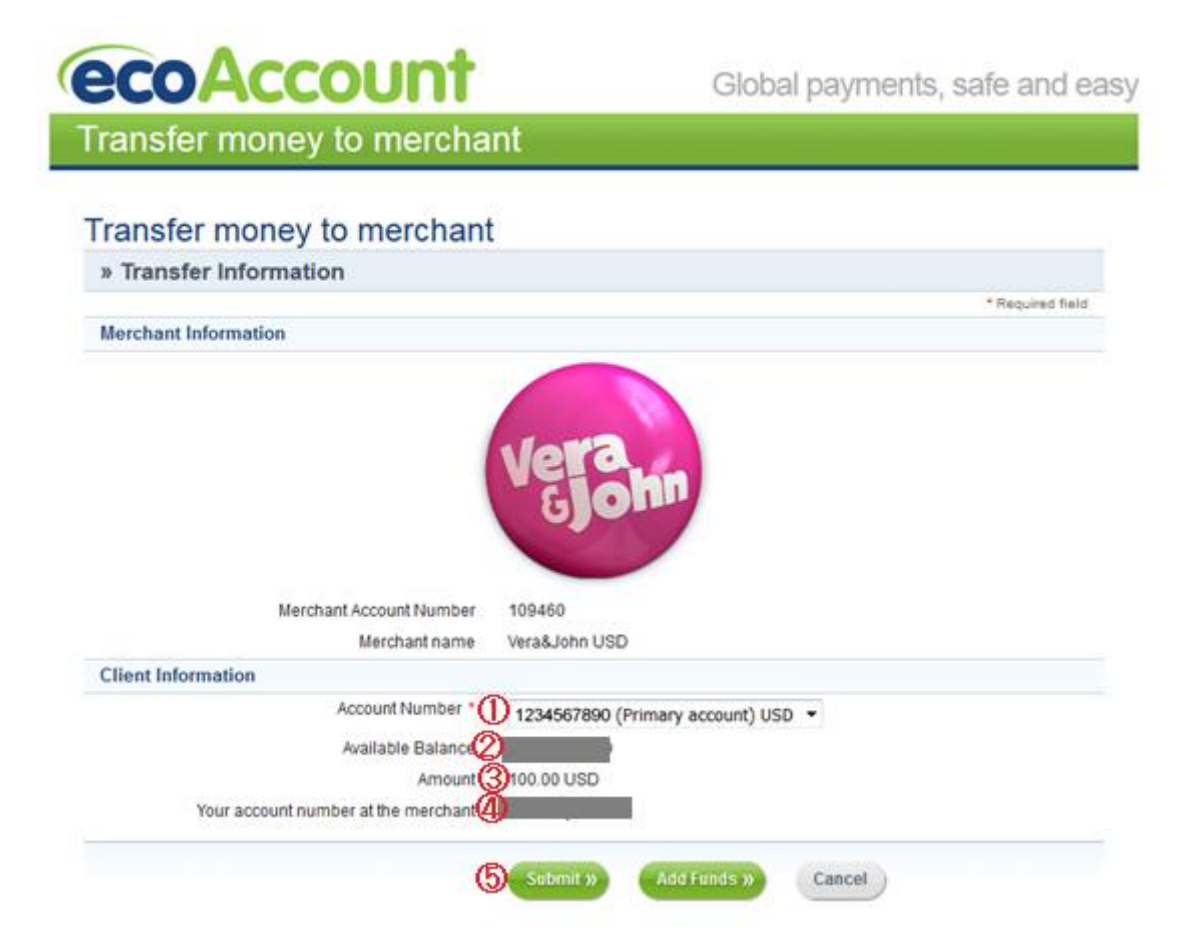

Account Number:エコペイズのどの口座から引き落としするのか選択

Available Balance:現在のエコペイズの口座残高

Amount:入金額

Your account number at the merchant:入金するカジノでのアカウントナンバー

内容を確認の上、緑色の"Submit"ボタンをクリックすれば入金申請が行われます。

# ベラジョンからの出金方法

カジノのキャッシャーの「出金する」から eco を選択

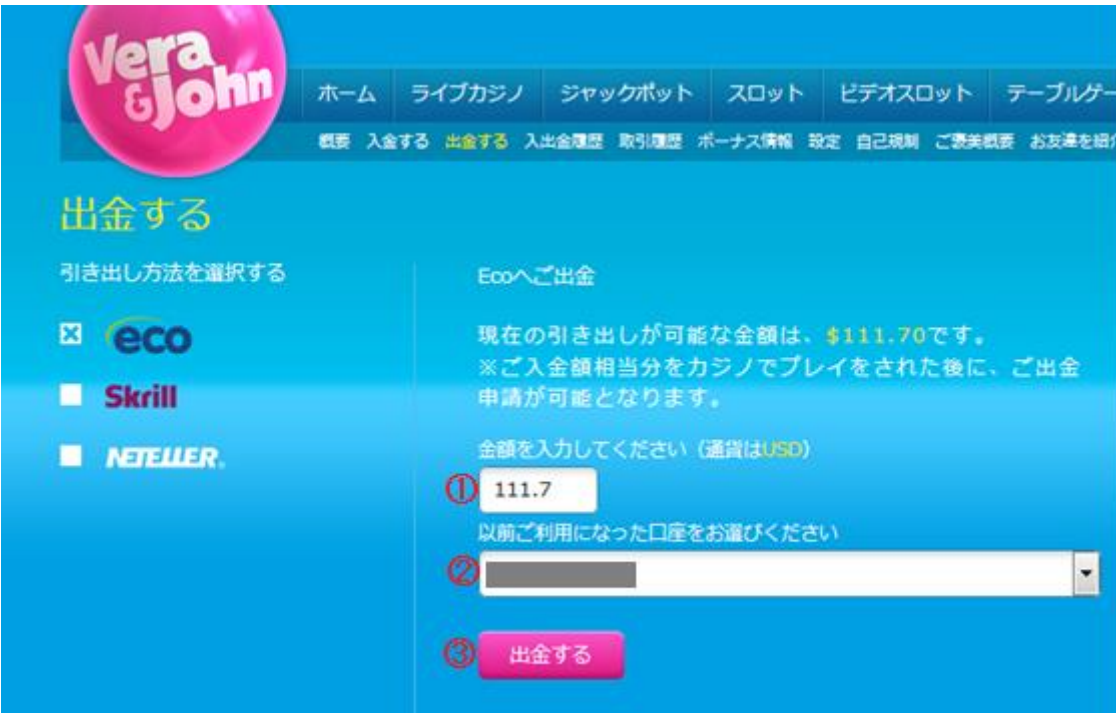

①金額を入力してください:お引き出しになりたい金額を入力しましょう。 ②以前ご利用になった口座をお選びください:出金先のエコペイズの口座を選択

③最後に"出金する"をクリックして、出金申請が完了です。